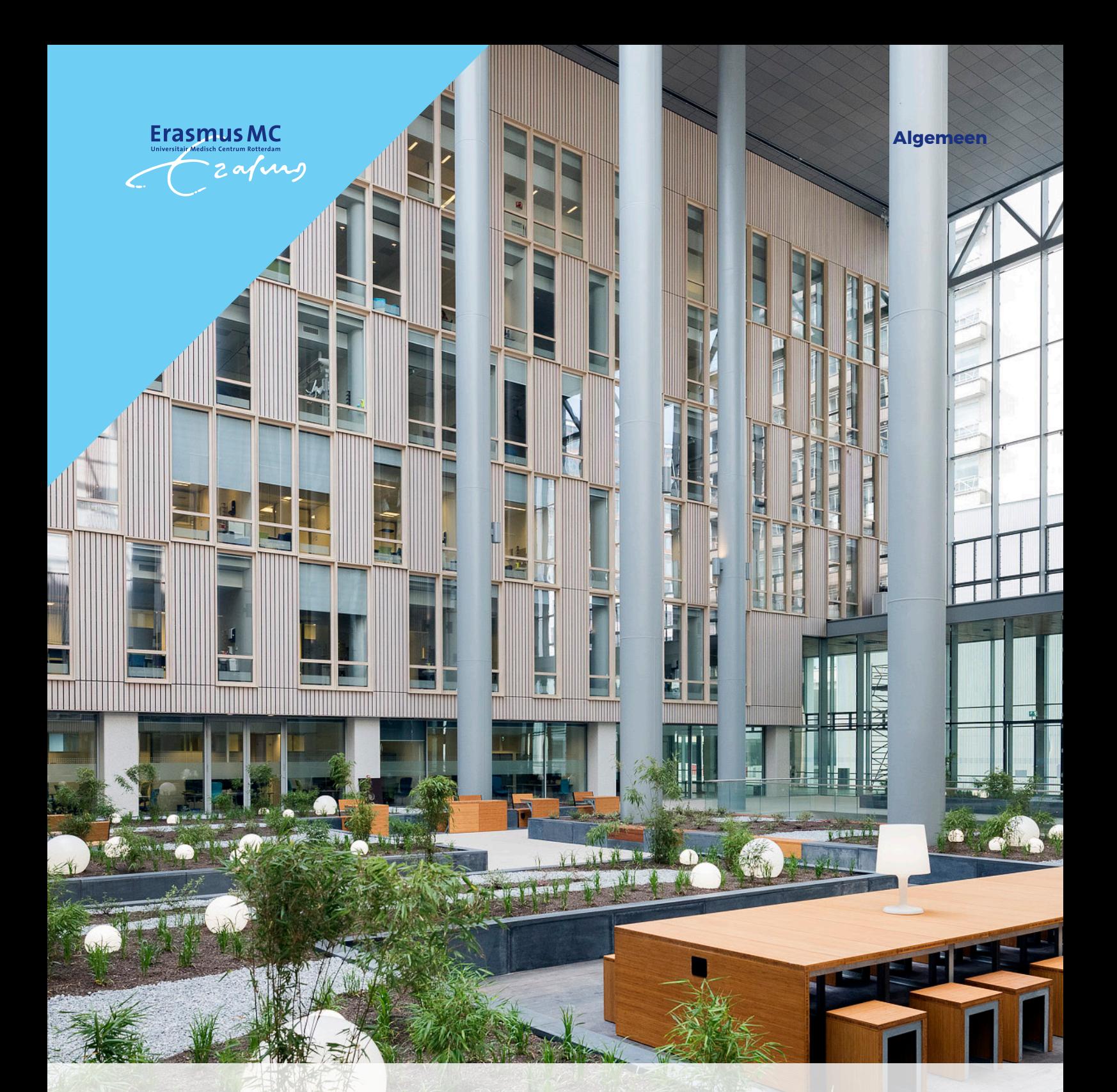

*Instructie videoconsult via smartphone*

 a a a a a a a a a a a a a a a a a a a a a a a a a a a a a a a a a a a a a a a a a a a a a a a a a a a a a a a a a a a a a a a a a a a a a a a a a a a a a a a a a a a a a a a a a a a a a a a a a a a a a a a a a a a a a a a a a a a a a a a a a a a a a a a a a a a a a a a a a a a

*U heeft met uw zorgverlener een afspraak gemaakt voor een videoconsult. Dit is een medisch consult waarbij u elkaar via een beeldscherm ziet en hoort. U blijft hierbij dus gewoon thuis. Uw afspraak vindt plaats binnen de beveiligde omgeving van uw patiëntenportaal Mijn Erasmus MC.*

## *Hoe werkt een videoconsult?*

*Bekijk de animatie https://www.youtu.be/watch?v=TVXIG8zu9HA*

*Heeft u vragen over het gebruik van Mijn Erasmus MC en/of het videoconsult? Neem dan contact op met het Patiënt Service Centrum via (010) 704 51 14.*

# *Wat heeft u nodig voor een videoconsult?*

- *Uw smartphone.*
- *Werkende internetverbinding.*
- *Uw DigiD met sms-verificatie of de DigiD app zodat u kunt inloggen op het patiënten portaal.*
- *De 'Microsoft Teams' app. Deze kunt u gratis downloaden. Installeer deze ruim vóór uw afspraak. Volg verder de stappen in deze instructie.*

### *Voorbereiding*

*U heeft de app 'Microsoft Teams' nodig om deel te nemen aan het videoconsult via uw smartphone. Ga naar de App-store (Apple) of de Google Play Store (Android) en installeer de app.*

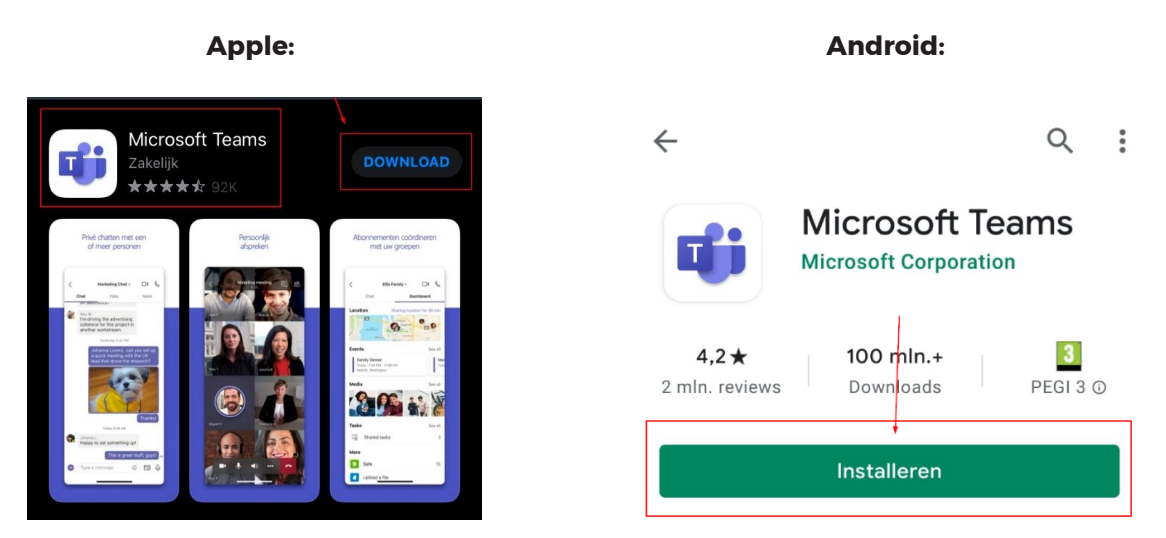

## *Starten van een videoconsult*

*Neem voldoende tijd om u voor te bereiden op uw videoconsult en om in te loggen. Zorg dat u op tijd klaar zit voor uw afspraak. Volg de volgende stappen:*

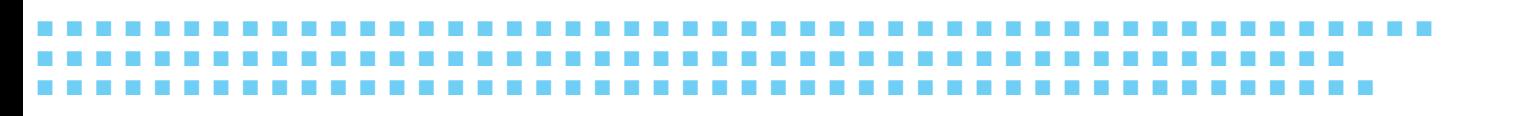

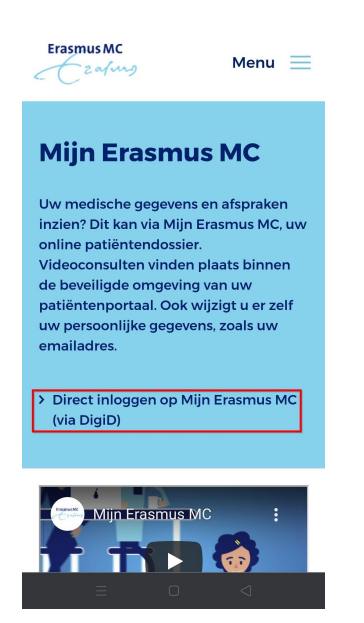

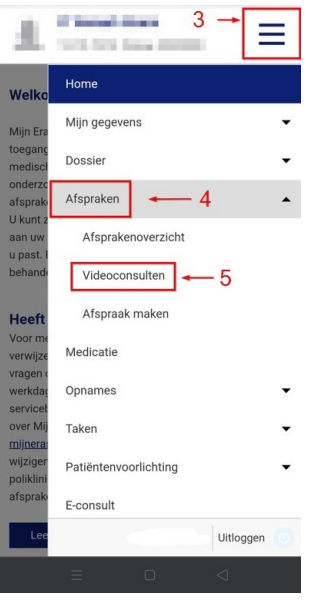

*Stap 1 Ga naar [www.erasmusmc.nl/mijnerasmusmc](https://www.erasmusmc.nl/nl-nl/patientenzorg/mijn-erasmus-mc)*

#### *Stap 2*

*Tik op [Direct inloggen op Mijn Erasmus MC (via DigiD)] en log in.*

*Stap 3 Na het inloggen opent u het menu (3 blauwe lijnen).*

*Stap 4 Tik vervolgens op [Afspraken].*

### *Stap 5*

 a a a a a a a a a a a a a a a a a a a a a a a a a a a a a a a a a a a a a a a a a a a a a a a a a a a a a a a a a a a a a a a a a a a a a a a a a a a a a a a a a a a a a a a a a a a a a a a a a a a a a a a a a a a a a a a a a a a a a a a a a a a a a a a a a a a a a a a a a a a

*Tik dan op [Videoconsulten].*

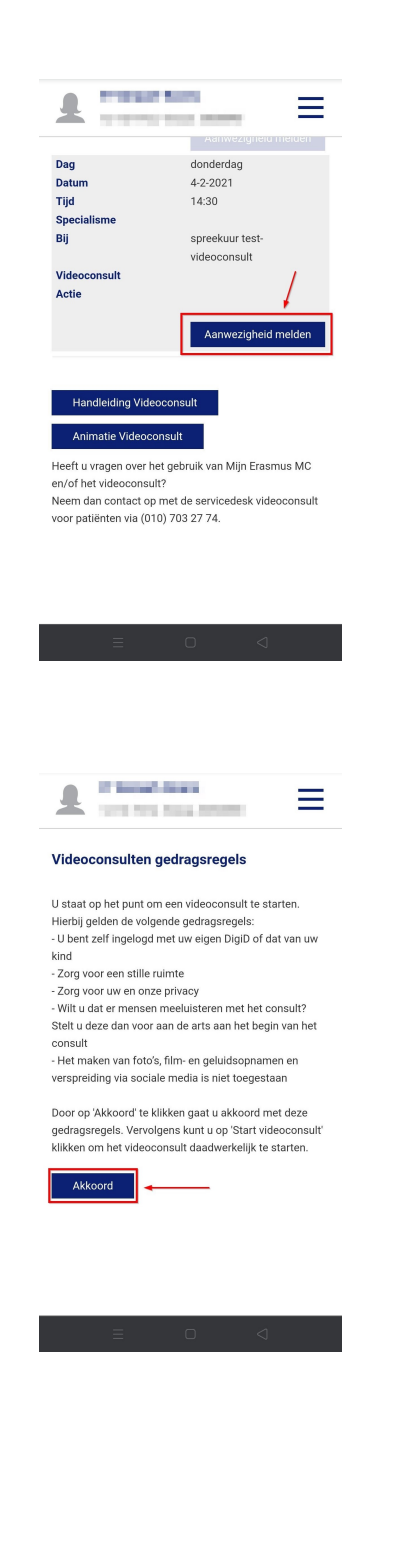

### *Stap 6*

*U bent nu in het overzicht van uw videoconsulten. Tik op [Aanwezigheid melden] om u aan te melden voor het videoconsult.*

#### *Stap 7*

 a a a a a a a a a a a a a a a a a a a a a a a a a a a a a a a a a a a a a a a a a a a a a a a a a a a a a a a a a a a a a a a a a a a a a a a a a a a a a a a a a a a a a a a a a a a a a a a a a a a a a a a a a a a a a a a a a a a a a a a a a a a a a a a a a a a a a a a a a a a

*U krijgt nu eerst onze gedragsregels te zien. Als u op [Akkoord] tikt, komt u terug bij uw videoconsult afspraak.*

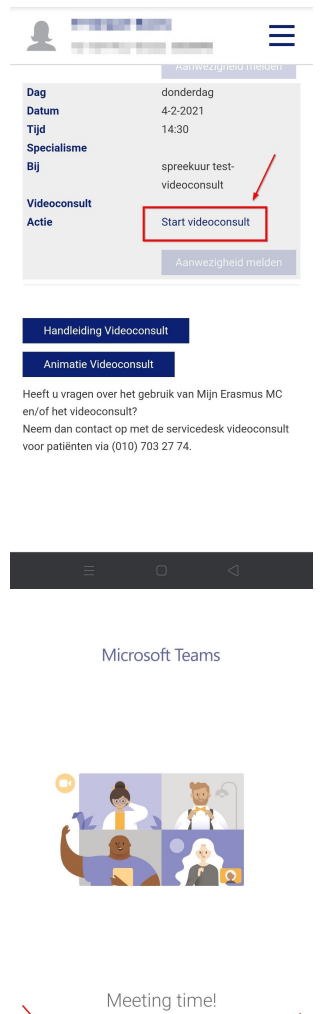

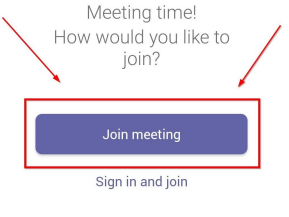

 $\hfill\Box$ 

 $\hfill \triangle$ 

### *Stap 8*

*Tik nu op [Start videoconsult]. Uw smartphone opent de 'Microsoft Teams' app.*

### *Stap 9*

 a a a a a a a a a a a a a a a a a a a a a a a a a a a a a a a a a a a a a a a a a a a a a a a a a a a a a a a a a a a a a a a a a a a a a a a a a a a a a a a a a a a a a a a a a a a a a a a a a a a a a a a a a a a a a a a a a a a a a a a a a a a a a a a a a a a a a a a a a a a

*Als 'Microsoft Teams' geopend is, tik dan op de paarse knop met [Join meeting] of [Deelnemen aan vergadering].*

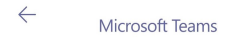

*Stap 10 Vul uw naam in en tik op [Join meeting] of [Deelnemen aan vergadering].*

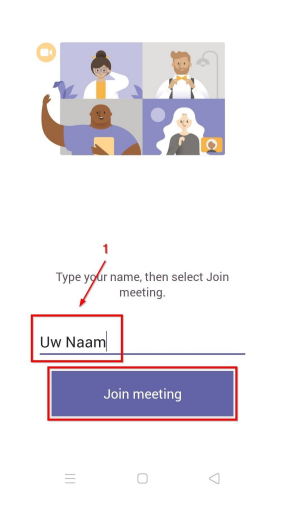

- *U bent nu virtueel aanwezig bij de afspraak, in de wachtkamer. Blijft u wachten totdat u wordt toegelaten tot het gesprek. Het kan zijn dat het spreekuur uitloopt.*
- *Controleer alvast uw camera en microfoon. Kunt u uzelf zien? En staat de microfoon aan? Als dit het geval is, dan bent u klaar voor het videoconsult.*

*Let op: zorg dat de audio op [Luidspreker] staat.*

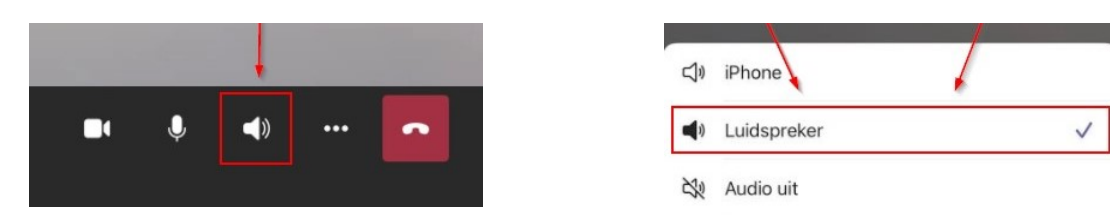

# *Afmelden van een videoconsult*

*Na het consult kunt u de verbinding verbreken met het rode symbool en de app sluiten.*

# *Contact*

*Wilt u meer informatie over uw geplande video-afspraak? Neem dan contact op met de betreffende polikliniek. Het telefoonnummer staat vermeld in uw afsprakenbrief.*

a a a a a a a a a a a a a a a a a a a a a a a a a a a a a a a a a a a a a a a a a a a a a a a a

 a a a a a a a a a a a a a a a a a a a a a a a a a a a a a a a a a a a a a a a a a a a a a a a a a a a a a a a a a a a a a a a a a a a a a a a a a a a a a a a a a a a a a a a a a a a

 *Heeft u vragen over het gebruik van Mijn Erasmus MC en/of het videoconsult? Neem dan contact op met het Patiënt Service Centrum via (010) 704 51 14 (bereikbaar van maandag t/m vrijdag van 8.00 -16.30 uur).* 

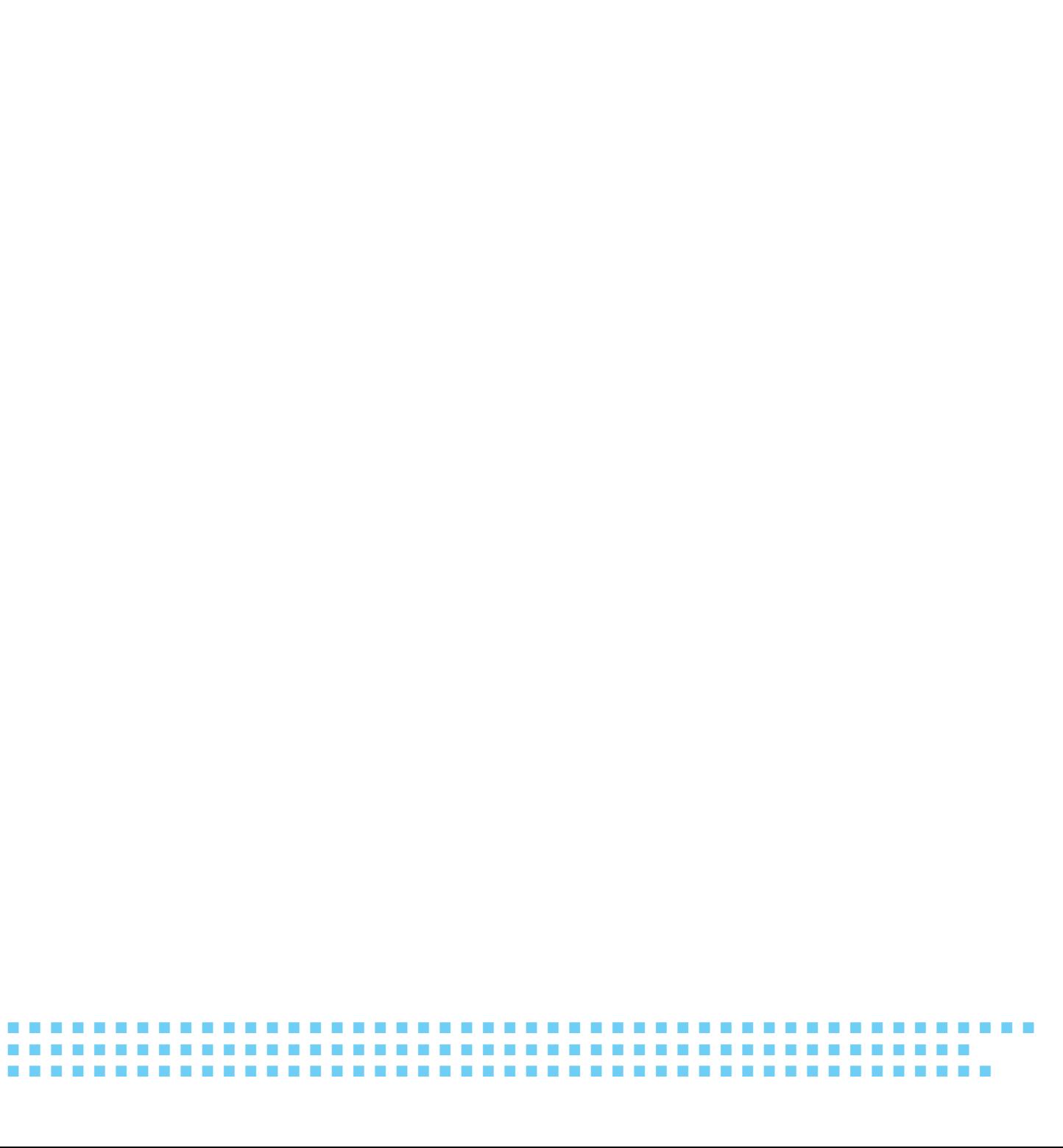

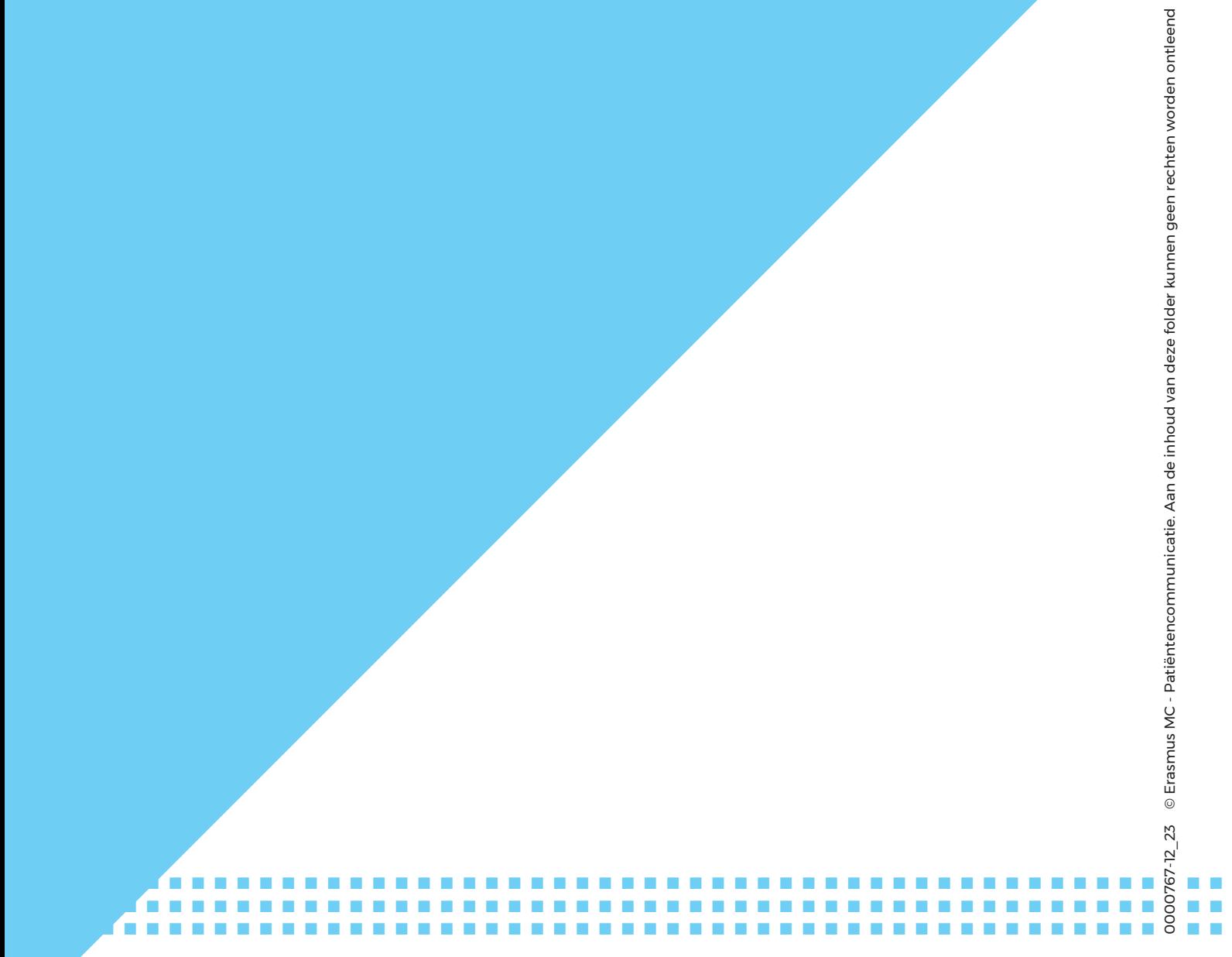

Erasmus MC | Dr. Molewaterplein 40 | Postcode 3015 GD Rotterdam | (010) 704 0 704 | www.erasmusmc.nl